# **1.7 PRINTING PERSONNEL SUMMARY DOCUMENTS (IDOC)**

### **Overview**

The Personnel Summary Document (IDOC) provides a brief summary of current personnel/employment and appointment/distribution information of an individual employee. It is an optional report which may be generated and used at the discretion of the service center. After an employee record is updated, an IDOC may be printed to provide a hard copy which shows current employee information.

## **Policy Summary**

The Personnel Summary Document is the only Employee Document (IDOC) used at UCSC. This document closely resembles the Payroll Personnel Action Document (PPAD) format. Other Employee Documents may contain misleading information and should not be printed.

The Personnel Summary Document can be printed for communicating with supervisors and employees, or for verifying information such as separation or benefits concerns.

### **Before You Start**

If you have not established a printer with the PPS system, you must do that prior to printing a Personnel Summary Document (IDOC). See *Selecting a Printer* in this section. If you have previously selected a printer, proceed with the instructions for selecting an employee document.

Note: If you will always be printing at the same printer, this step needs to be taken only once – the first time you want to print a document.

- 1. Log onto the Payroll Personnel System.
- 2. In the Next Function field, type **PRNT** to access the Printer Selection Menu.

#### PRINTER SELECTION MENU

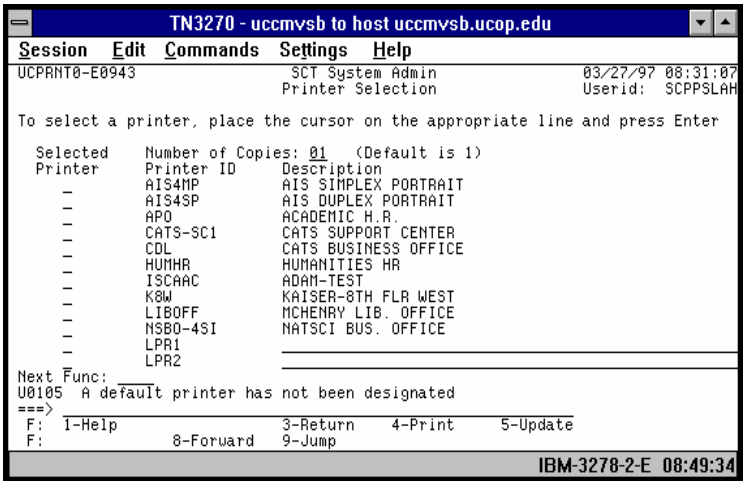

Your cursor will be positioned in the "Number of copies" field. 01 is the only number of copies available.

3. If the printer is listed on the first page of the Printer Selection Menu, skip to the next step. If the printer is not listed on the first page, press **F8 Forward** until the printer you wish to select is displayed on the screen.

 $1.7 - 1$ 

4. Use the **TAB** key to position the cursor in the Select Printer column next to the printer you wish to select and press **Enter** to select your printer. **Caution:** Do not type any characters into the selection field (not even an "S"). On this function the printer where your cursor is positioned when you press Enter is selected. If you type a character, the cursor will jump to the next line, and the following printer will be selected.

A message should be displayed that the "Input is Accepted".

5. Press **F5 Update** to update PPS with your printer selection. This printer will remain your selected printer until you re-select a different printer.

### **Personnel Summary Documents Data Entry**

Navigate to the IDOC function from the Main Menu to print employee documents. Fast-path navigation from Inquiry or the EEDB is available for IDOC.

### **Printing a Personnel Summary Document**

- 1. Type **IDOC** in the Next Function field.
- 2. Type the employee ID, name, or social security number in the appropriate field.
- 3. Press **Enter**.
- 4. Press **F8 Forward** to move to page two of the Employee Documents. The "Personnel Summary Document" is the only Employee Document used at UCSC.
- 5. You may choose between a landscape and portrait format of the Personnel Summary Document. (Landscape formatting is generally preferred.) Using the **TAB** key, move the cursor to the desired format, type '**S**' to select, then press **Enter**.
- 6. Press **F5 GenDoc** to generate and print a Personnel Summary Document.

#### DOCUMENT SELECTION MENU - SECOND PAGE

SELECTING A PERSONNEL SUMMARY DOCUMENT FROM THE MENU

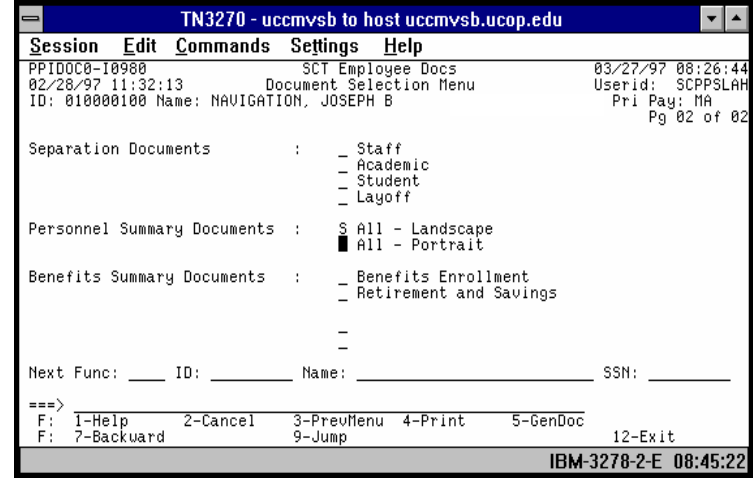

### **Sample Personnel Summary Document**

See the following page for a sample employee document.

 $1.7 - 2$